全国中学校駅伝大会参加申込データ入力マニュアル

山口県中学校体育連盟

- 1 データ入力に必要な環境と準備及び注意事項
- (1) WindowsXP 以上のコンピュータ
- (2) コンピュータに、通常使うプリンタに設定したプリンタを接続し、A4用紙をセットする。
- (3) データ入力は、「データ入力」シートに入力する。様式1と様式2のシートには、直接入力し ないでください。
- 2 入力用画面の呼び出し
- (1) コンピュータを起動後、送付されたCDを挿入し、「全国駅伝申込男子」もしくは、「全国駅 伝申込女子」のアイコンをダブルクリックする。
- (2) エクセルが起動し、マクロを有効にするかどうか、という内容のウィンドウが表示されたら、 「マクロを有効にする」をクリックし選択する。また、アクティブコンテンツが無効であれば、 「コンテンツの有効化」をクリックして選択する。
	- 注意 マクロのセキュリティレベルが高いため、マクロを有効にできない場合はマクロのセキュ リティレベルを中以下に設定する。
- 3 データの入力
- (1)都道府県の入力
	- ①都道府県名のセルをマウスでクリックする。
	- ②▲や▼をクリックすると都道府県名がスクロール(画面が上下)するので、この中から都道府 県名をクリックして選択する。
	- 注意 直接、キーボードから都道府県名を入力しないでください。
- (2)学校名・略学校名・電話番号・ファックス番号の入力 ①フリガナは、「半角カタカナ」で入力する。 ②学校名は、漢字で入力する。「全角ひらがな」で入力する。 ③略学校名は、漢字で入力する。4文字以内で入力する。 ④電話番号は、「半角英数」で入力する。 ⑤ファックス番号は、「半角英数」で入力する。
- (3)学校所在地・郵便番号の入力

①フリガナは、「半角カタカナ」で入力する。 ②学校所在地名は、漢字で入力する。「全角ひらがな」で入力する。 ③郵便番号は、「半角英数」で入力する。

(4)監督名・年齢・監督携帯番号の入力 ①フリガナは、「半角カタカナ」で入力する。

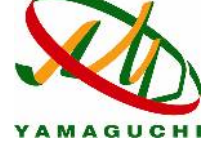

②監督名は、漢字で入力する。「全角ひらがな」で入力する。 ③年齢は、「半角英数」で入力する。 ④監督携帯番号は、「半角英数」で入力する。

- (5)引率責任者名・引率携帯番号の入力 ①引率責任者名は、漢字で入力する。「全角ひらがな」で入力する。 ②引率携帯番号は、「半角英数」で入力する。
- (6)選手氏名・記録の入力

①姓・名のフリガナは、「半角カタカナ」で入力する。 ②姓・名を漢字で入力する。「全角ひらがな」で入力する。 ③学年は、「半角英数」で入力する。 ④記録は、「半角英数」で入力する。 ⑤生年月日は、「半角英数」で入力する。 注意 1番目の選手が、主将になります。

- 記録は、わかる範囲でできる限り入力してください。
- (7)紹介欄の入力

①学校紹介は、50字以内で入力する。 ②チーム紹介は、120字以内で入力する。 ③抱負は、120字以内で入力する。

- 4 申込書の保存・印刷
- (1)申込書の内容を確認後、「印刷・保存」ボタンをクリックする。
- (2)様式1と様式2が印刷される。
- (3)ファイル名が変更されて保存される。 例:35 山 口白石全国駅伝男子申込(このファイルを送付してください。)
- 5 訂正
- (1)ファイルを開く。
- (2)訂正する箇所をマウスでクリックし、元の内容を削除した後に新たに入力する。
- (3)「印刷・保存」ボタンをクリックする。
- (4)様式1と様式2が印刷される。自動的に上書き保存される。
- 6 様式1と様式2の印刷シートを表示する場合
- (1)学校名フリガナのセル(B4)に暗証番号(山口県中体連事務局に問い合わせる)を入力する。
- (2)「印刷・保存」ボタンをクリックする。
- (3)様式1と様式2のシートが表示される。 注意 様式1と様式2のシートには、直接入力しないでください。